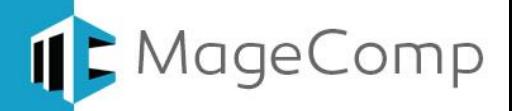

# **EBS Payment extension User Manual**

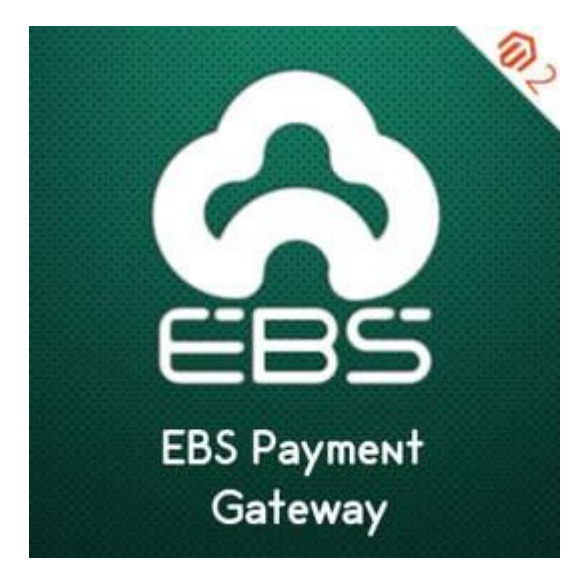

**Magento 2 EBS Payment Gateway extension allows collecting secured payments for customers' purchase on your Magento 2 stores.**

## **Table of Content**

- 1. [Extension Installation Guide](#page-1-0)
- 2. [Configuration](#page-1-1)
- 3. [EBS Payment](#page-3-0) in Frontend
- 4. [Payment Details in Backend](#page-5-0)
- 5. [Deactivation of Extension in Case of Emergency](#page-5-1)
- 6. [FAQs](#page-5-2)

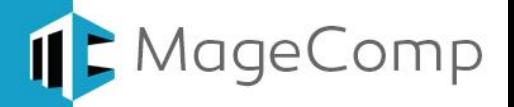

## <span id="page-1-0"></span>**1. Extension Installation Guide**

- Go to My downloadable products. The file that you download normally is a zip file.
- Use FTP client (such as Filezilla, WinSCP, cuteFtp) to upload or copy all folders in the zip package to your Magneto site root folder. This will not overwrite any existing files, just add new files to the folder structure.
- Open Command line in folder root of Magento and run following command respectively:
	- o php bin/magento setup:upgrade
	- o php bin/magento setup:static-content:deploy
	- o php bin/magento indexer:reindex
	- o php bin/magento cache:flush
- Navigate to Stores/Configuration, if you can see the extension tab, it is installed properly.
- If you need professional help regarding [Magento Extension Installation,](https://magecomp.com/magento-professional-installation.html?utm_source=helpdoc&utm_medium=installationguide&utm_campaign=m2ebs) Feel free to contact us any time.

## <span id="page-1-1"></span>**2. Configuration**

Once you have successfully installed the extension, go to **Stores Configuration Sales → Payment Methods → EBS Payment Payment** to configure the extension for use. Here you can find various settings for EBS Payment payment method to configure the extension for use.

- **Enabled:** Set Yes to enable EBS Payment extension.
- **Title:** Enter payment method title to show in frontend.
- **Account ID:** Enter account ID provided while registration with EBS Payment.
- **Secret Key:** Enter client secret provided while registration with EBS Payment.
- **Transaction Mode:** Select transaction mode for EBS Payment.
- **Hash Type:** Select hash type.
- **Accepted Currency:** Select currency type to accept payments in.
- **Customer Interface Language:** Select customer interface language.
- **Debug:** Set Yes to debug.
- **New Order Status:** Set status for new orders paid with EBS Payment.
- **Payment from Applicable Countries:** Select countries to allow payments.
- **Sort Order:** Enter sort order to show payment method in frontend.

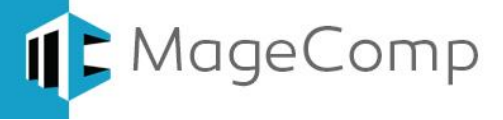

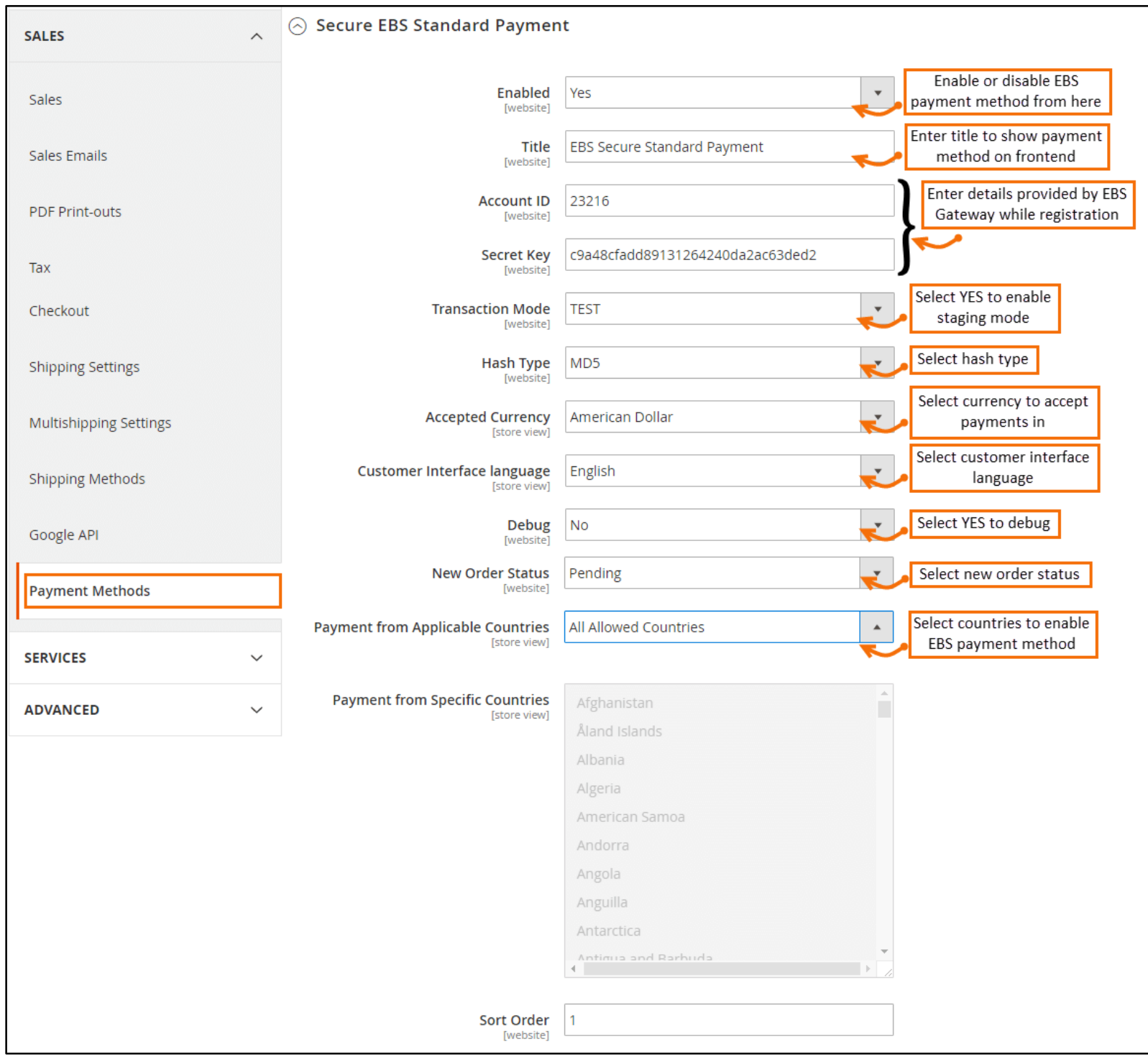

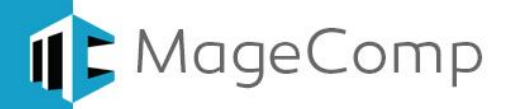

## <span id="page-3-0"></span>**3. EBS Payment in Frontend**

Once you have successfully configured EBS Payment, you can see it enabled in frontend.

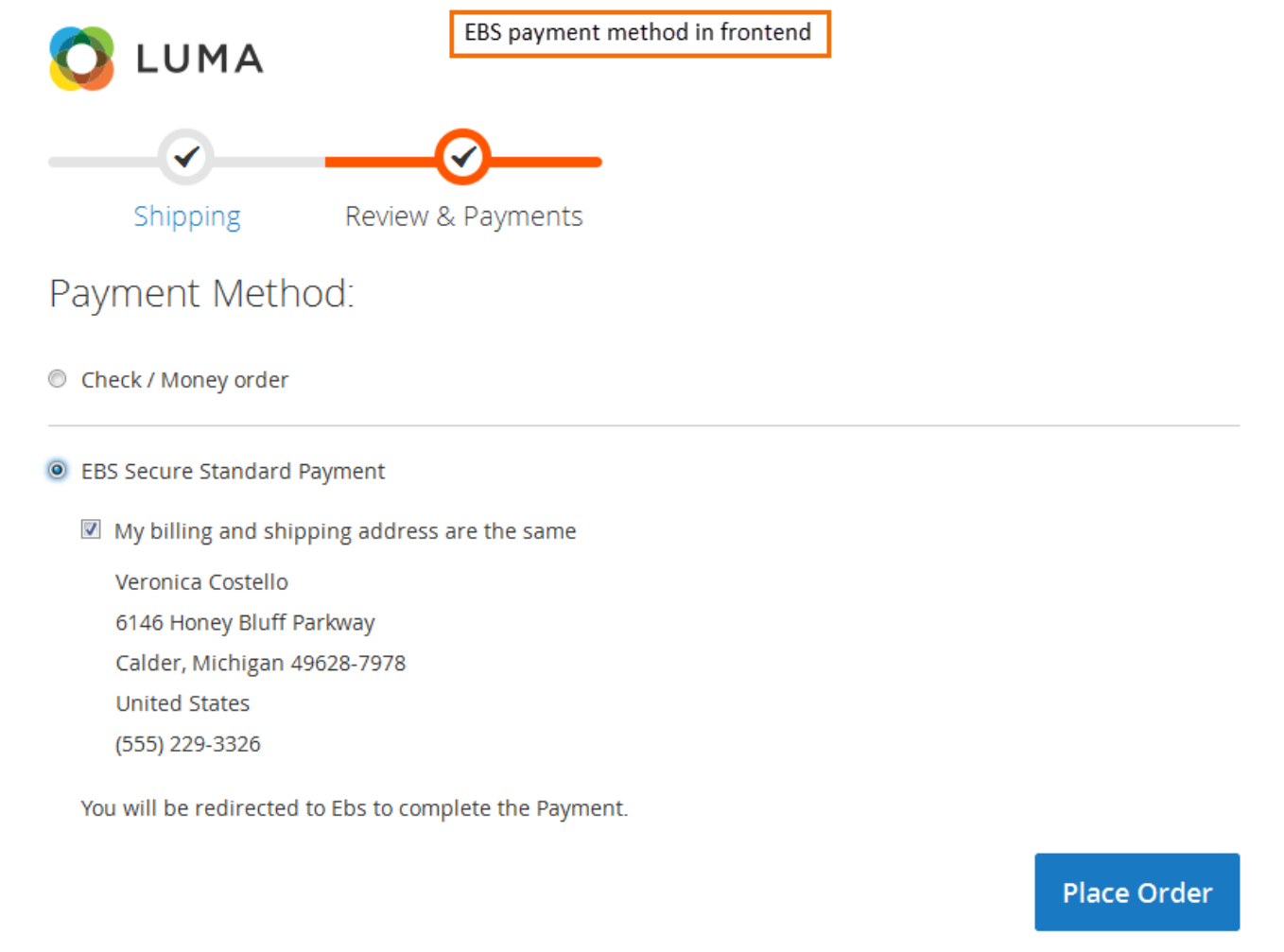

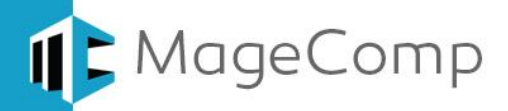

 Once you place order, it will redirect you to EBS Payment gateway where you are asked to enter payment details. Click next to go further.

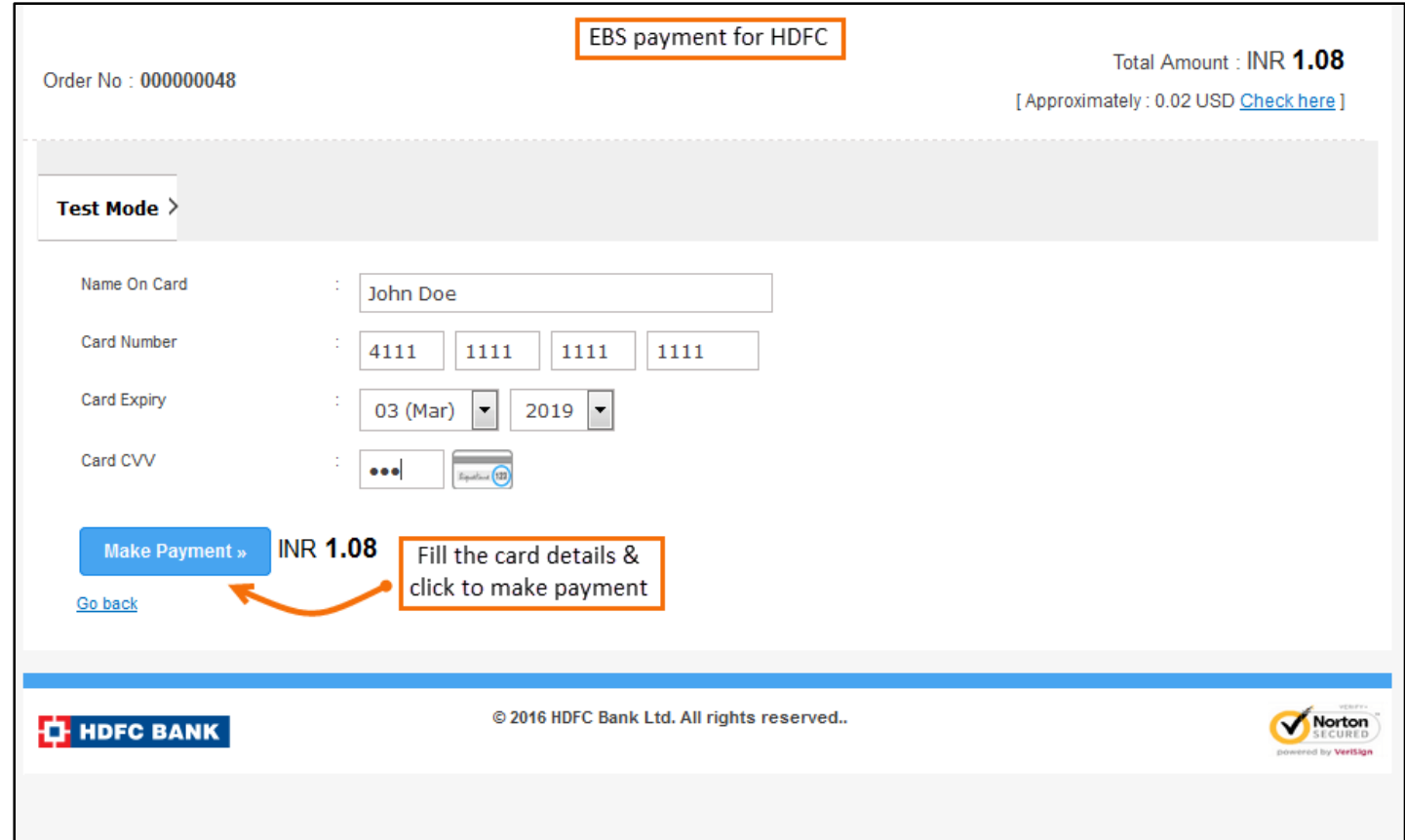

Once you have paid, you get success message.

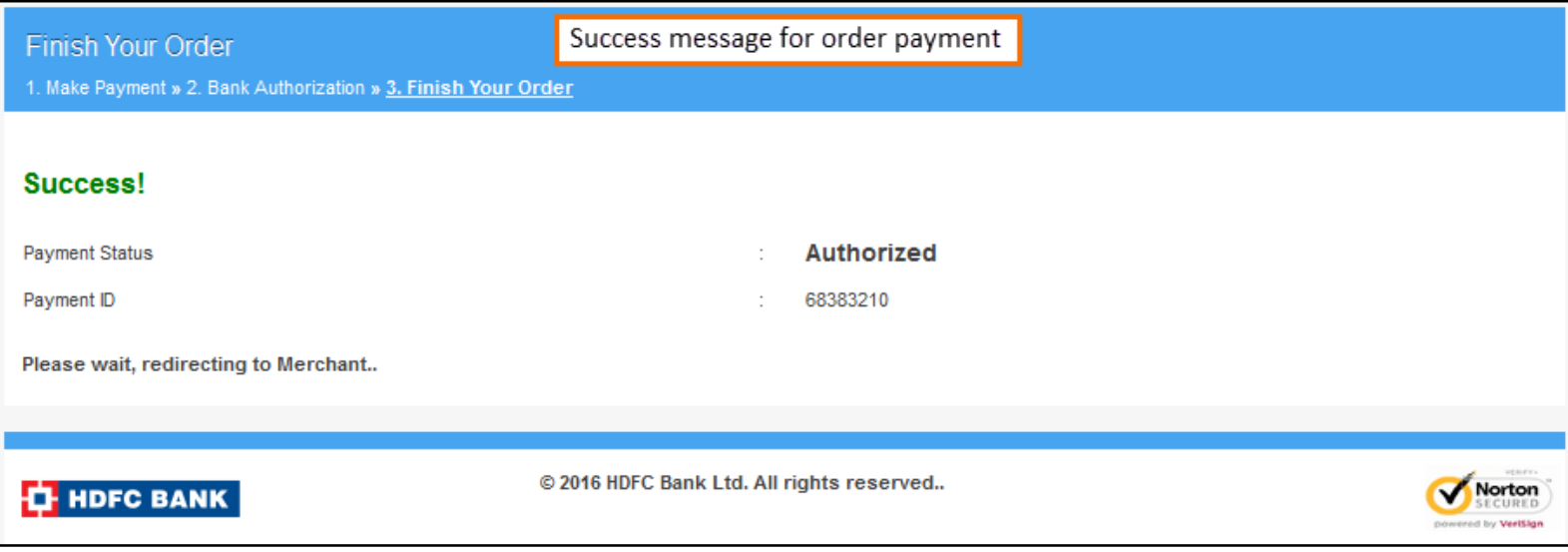

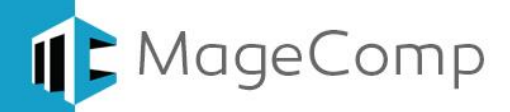

#### <span id="page-5-0"></span>**4. Payment Details in backend:**

Once you have paid successfully, payment details can be seen in **Sales → Orders** under a particular order in backend.

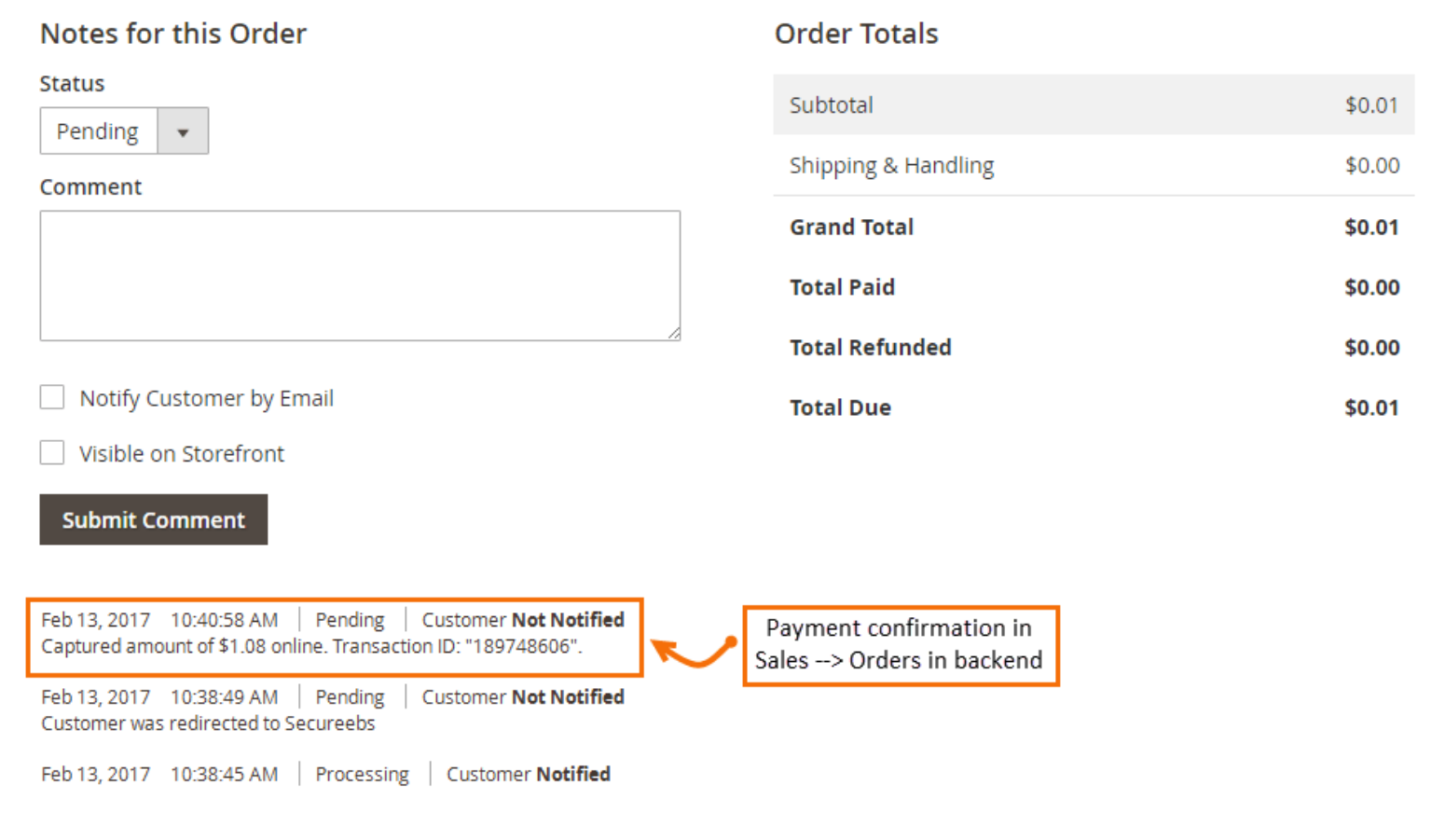

## <span id="page-5-1"></span>**5. Deactivation of Extension in Case of Emergency**

- Go to  $app \rightarrow etc \rightarrow config.php$  and find **'Magecomp\_Ebs'** => 1, and replace 1 with 0.
- If something goes wrong, please contact us at <https://www.magecomp.com/helpdesk> or send us an email at [helpdesk@magecomp.com](mailto:helpdesk@magecomp.com)
- <span id="page-5-2"></span>**6. FAQs:**
	- **What if I get "Access denied" error after installation of the extension?** Whenever you get Access denied error while clicking on the extension tab after installation, log out admin panel and re-login.

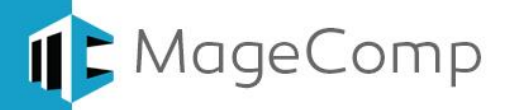

# Thank You!

## Take a look at our other feature rich extensions:

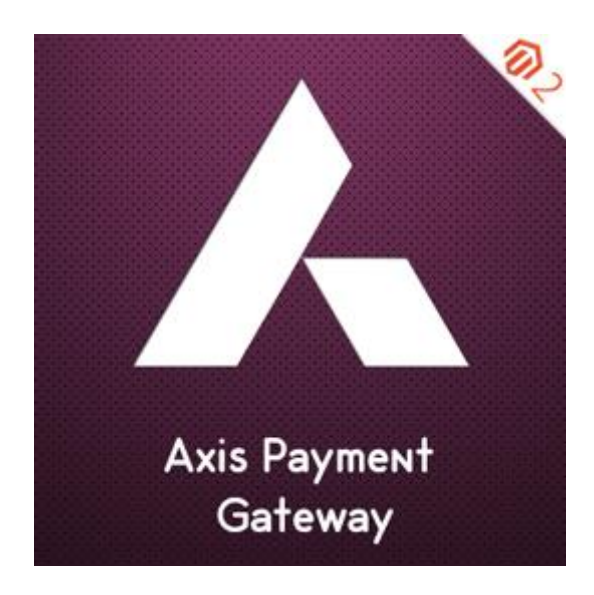

Magento 2 Axis Payment Gateway extension allows collecting online secured payments on your Magento 2 through all major cards.

**[Know More…](https://magecomp.com/magento-2-axis-payment-gateway.html?utm_source=helpdoc&utm_medium=thankpageknwmore&utm_campaign=m2axis)**

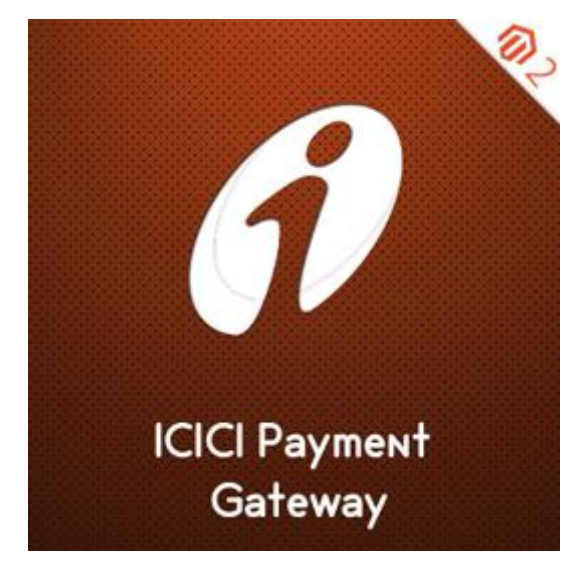

Collect online secured payments on customers' purchase through Magento 2 ICICI Payment Gateway extension.

**[Know More](https://magecomp.com/magento-2-icici-payment-gateway.html?utm_source=helpdoc&utm_medium=thankpageknowmore&utm_campaign=m2ICICI)…**

**VISIT OUR MAGENTO STORE**